## Request Form: MSN Practicum Site

Step 1

Step 2

Step 3

Notes

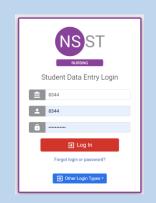

 Log into Typhon using your student login information

https://typhongroup.net/psu

It is recommended to use a laptop or desktop.

① Other Activities & Reports
② My Time Logs

- My Harry by 0-
- My Hours by Course
- My Conference Logs
- My External Documents
- My Portfolio
- My Evaluations & Surveys
- My Schedule

On the left side, under
 Other Activities &
 Reports, select My
 Evaluations & Surveys

Request Form: MSN Practicum Site

- Select Request Form:
   MSN Practicum Site
   (followed by the academic year)
- Complete the form and review before submission. It cannot be edited once submitted.
- The form will be reviewed by the CON Contracts Assistant.
   Once approved, an agreement form will be sent to the preceptor.
   The preceptor and site will be added to Typhon after the agreement form is signed.

To view submitted requests and agreement forms:

- From the Typhon main menu, select My
   Evaluations & Surveys
- Click on View History located in the upper right corner

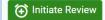

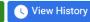